## Submittentenliste

Kostenplanung

### Ausführung

Kostenkontrolle

Honorar, Auftrag

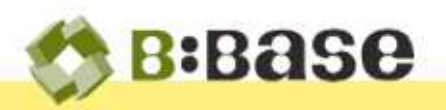

Im Laufe des Bauprozesses wird eine Übersicht sämtlicher Unternehmer für alle Arbeitsgattungen benötigt, welche im Ausschreibungsprozess eines Projektes eingeladen werden sollen. Diese Liste bildet dabei die Grundlage für die Besprechung mit dem Bauherrn, um die gewünschten Unternehmer zu bestimmen.

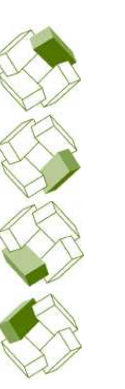

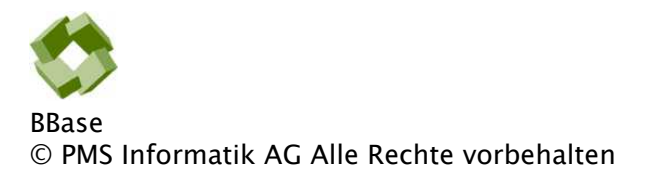

Betriebsanleitung, Handbücher und Software sind urheberrechtlich geschützt. Das Kopieren, Vervielfältigen, Übersetzen oder Umsetzen in irgendein elektronisches Medium oder maschinenlesbare Form im Ganzen oder in Teilen ohne vorherige schriftliche Genehmigung von PMS Informatik AG ist nicht gestattet. Alle weiteren Rechte an der Software sind in den mitgelieferten Lizenzbestimmungen festgelegt.

PMS Informatik AG, Riedhofstrasse 53, CH-8408 Winterthur Fon +41 44 948 12 14 Mail [Info@pmsag.ch](mailto:Info@pmsag.ch) , Internet [www.pmsag.ch](http://www.pmsag.ch)

## Vorwort

Dieses farbig gestaltete PDF-Dokument bietet Anweisungen zur Anwendung des Programms BBaseSubmittentenliste

Das vorliegende Benutzerhandbuch bietet neben methodischen Erklärungen auch Kurzanleitungen für Fortgeschrittene, ausführliche Anweisungen für das Erstellen eines neuen Dokumentes und detaillierte Anleitungen zur Arbeitstechnik.

Wird im Bericht der Architekt erwähnt, so gilt die Benennung auch für die Architektin.

Winterthur, 10. Oktober 2021

## Inhalt

Das vorliegende Handbuch enthält Informationen für Anfänger und Fortgeschrittene, welche die Anwendung der BBaseWerkzeuge unterstützen. Die einzelnen Kapitel enthalten dafür folgende Beschriebe:

[1.1 Problemstellung](#page-3-1) 4

[1.2 Einführung in die Vorgehensweise](#page-3-2) 4

[Erstellen einer Submittentenliste](#page-3-3) 4 [Bearbeiten der Submittentenliste](#page-3-4) 4 [Übernahme der Submittenten in die Ausschreibung](#page-3-5) 4

### [1 Einführung](#page-3-0) 4

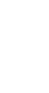

**ALCOHOL:** 

Inhalt

## [2 Aufbau der Submittentenliste](#page-4-0) aus 5

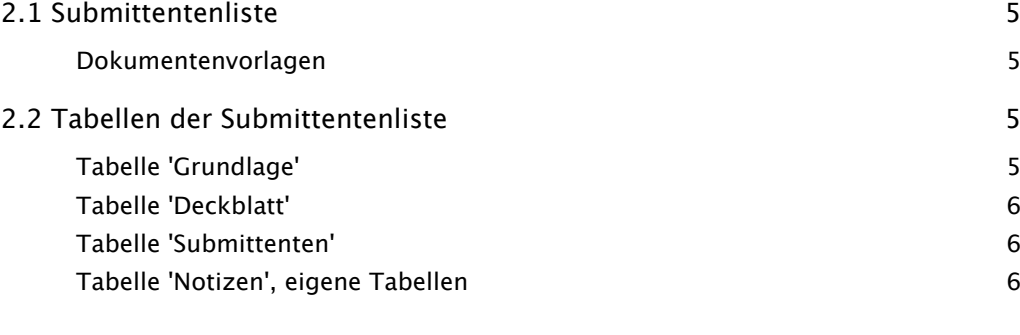

### [4 Anhang](#page-6-0) 7

[4.1 Beispiel](#page-6-1) 7

**NATIONAL PROPERTY** 

## <span id="page-3-0"></span>1 Einführung

Dieses Kapitel beschreibt die Grundlagen und den Verwendungszweck der BBaseSubmittentenliste.

## <span id="page-3-1"></span>1.1 Problemstellung

Um in einem Projekt die Unternehmer zu bestimmen, welche im Laufe des Ausschreibungsprozesse zur Offerteingabe eingeladen werden sollen, wird eine Übersicht benötigt. Diese enthält dabei sämtliche Unternehmer aller Arbeitsgattungen. Um diese Übersicht zu erstellen, gibt es die verschiedensten Methoden, welche mehr oder weniger arbeitsintensiv sind.

Nebst handgeschriebenen Listen können solche Unterlagen auch in Word und Excel erstellt werden. Diese lassen sich dabei mit vernünftigem Aufwand anpassen. Die Listen können im Büro vorbereitet und während oder nach der Besprechung mit der Bauherrschaft angepasst werden. Allerdings sind das Lösungen, welche für sich alleine stehen. Es gibt keine Datenübernahme in die Bauadministration. Bei der Erstellung einer Ausschreibung müssen die Daten der Submittenten darum nochmals neu erfasst werden. Eine doppelte Arbeit, die nicht sein muss. Einfacher geht es mit einer in die Bauadministration integrierten Lösung.

### <span id="page-3-2"></span>1.2 Einführung in die Vorgehensweise

<span id="page-3-3"></span>Im Folgenden wird die Vorgehensweise für die Erstellung einer Submittentenliste kurz erklärt. Das detaillierte, schrittweise Vorgehen ist im Kapitel '3 Befehle und Funktionen' beschrieben.

### Erstellen einer Submittentenliste

Eine Submittentenliste kann auf mehrere Arten erstellt werden. Folgende Szenarien sind dabei denkbar:

- Erstellung einer komplett leeren Liste mit Hilfe der leeren BBaseVorlage.
- Erstellung einer neuen Liste mit Übernahme der bereits existierenden, projektspezifischen Vergabeeinheiten aus der Projektverwaltung.
- <span id="page-3-4"></span>• Erstellung einer neuen Liste auf Basis einer bereits bestehenden Submittentenliste aus einem anderen Projekt.

### Bearbeiten der Submittentenliste

Eine bestehende Submittentenliste kann wie alle anderen BBaseDokumente bearbeitet werden. Durch die zur Verfügung gestellten Befehle auf dem Register 'Befehle' kann die Liste laufend den aktuellen Bedürfnissen angepasst werden. Ziel ist es, dass die endgültige Liste alle Submittenten enthält, welche schlussendlich auch für die konkrete Ausschreibung berücksichtigt werden sollen.

### <span id="page-3-5"></span>Übernahme der Submittenten in die Ausschreibung

Wenn die Ausschreibung erstellt wird, können die bereinigten Submittenten direkt in das entsprechende Ausschreibungsdokument übernommen werden. Dies geschieht mit dem Setzen der entsprechenden Option auf dem Erstellungsdialog. Ist das Ausschreibungsdokument einmal erstellt, können die Submittenten bei Bedarf aber auch weiterhin wie gewohnt im Ausschreibungsdokument direkt bearbeitet werden.

 $\overline{\mathsf{N}}$ 

A MARINE

# <span id="page-4-0"></span>2 Aufbau der Submittentenliste

Dieses Kapitel beschreibt den Aufbau der BBaseSubmittentenliste. Insbesondere werden die Tabellen des Submittentenliste-Dokuments im Detail erläutert.

Detaillierte Beschriebe der Menübefehle, welche im aktuellen Programm Anwendung finden, sind im Kapitel '3 Befehle und Funktionen' aufgeführt.

### <span id="page-4-1"></span>2.1 Submittentenliste

Wie andere BBaseModule ist auch BBaseSubmittentenliste 'Dokumentorientiert' aufgebaut. Zu einem Projekt wird eine Submittentenliste erstellt, die in Form einer Excel-Datei gespeichert und auf dem Bildschirm in einem Excel-Fenster angezeigt wird.

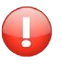

Im Prinzip können auch mehrere Submittentenlisten für ein Projekt erstellt werden. Dies, wenn zum Beispiel eine separate Planerliste erstellt werden soll.

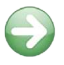

Das Erstellen einer neuen Submittentenliste ist im Kapitel '3.1 Submittentenliste erstellen' beschrieben.

### Dokumentenvorlagen

Eine Submittentenliste wird immer aus einer bestehenden Vorlage erstellt. Dies kann eine Standardvorlage von BBase, eine vom Benutzer angepasste 'Bürovorlage' oder eine bereits existierende Submittentenliste (z.B. ein Dokument eines anderen Projektes) sein.

<span id="page-4-2"></span>Standardvorlagen BBase stellt eine Standardvorlage zur Verfügung: • Datei 'BB9 Vorlage Submittenten.xlsx': leere Dokumentvorlage.

<span id="page-4-3"></span>Bürovorlagen Die Standardvorlagen von BBase können durch den Benutzer geändert, angepasst und erweitert werden, ganz nach den Wünschen und Anforderungen des entsprechenden Büros. Geänderte Vorlagen werden deshalb 'Bürovorlagen' genannt.

### 2.2 Tabellen der Submittentenliste

Im Folgenden werden die einzelnen Tabellen der Excel-Arbeitsmappe beschrieben, die im Dokument Submittentenliste vorhanden sind.

### Tabelle 'Grundlage'

<span id="page-4-4"></span>Dokument Titel Der eingetragene Titel und Untertitel sowie das Inhaltsverzeichnis des Dokuments werden an verschiedenen Orten, insbesondere auf dem 'Deckblatt', angezeigt.

Dokument Datum Das aktuelle Datum, welches auf dem 'Deckblatt' angezeigt wird, ist als Gleitdatum mit der Formel ='JETZT()' eingetragen. Mit dem Befehl 'Datum fixieren' (Rechtsklick auf den Datumseintrag) kann es 'eingefroren' werden und dient so später als 'Datum der letzten Dokument-Bearbeitung'.

#### <span id="page-5-0"></span>Dokument Info Die eingetragene Dokument-Info wird bei der Auswahl von Dokumentvorlagen angezeigt und hilft dem Benutzer, die richtige Vorlage zu wählen.

#### Tabelle 'Deckblatt'

Die Tabelle 'Deckblatt' dient als vorderstes Blatt beim Ausdrucken einer Submittentenliste. Es kann direkt im Dokument oder in der BBaseVorlage vom Benutzer geändert werden.

Die Texte für Thema, Inhalt und Datum des Dokumentes werden auf der Tabelle 'Grundlage' unter 'Dokument Titel' resp. 'Dokument Datum' angepasst.

#### <span id="page-5-1"></span>Tabelle 'Submittenten'

Die Tabelle 'Submittenten' enthält eine Auflistung aller Submittenten, gegliedert nach Vergabeeinheiten.

#### <span id="page-5-2"></span>Tabelle 'Notizen', eigene Tabellen

Für die Erfassung aller übriger Daten des Benutzers - wie zusätzliche Berechnungen, Beschriebe oder Pläne - steht die Tabelle 'Notizen' oder weitere, vom Benutzer eingefügte Tabellen zur Verfügung.

## 4 Anhang

## <span id="page-6-1"></span><span id="page-6-0"></span>4.1 Beispiel

Die folgenden Seiten zeigen die gedruckte Version einer Submittentenliste.

**TART ANY** 

### Submittentenliste

5-199 EFH Neubau, 8712 Stäfa

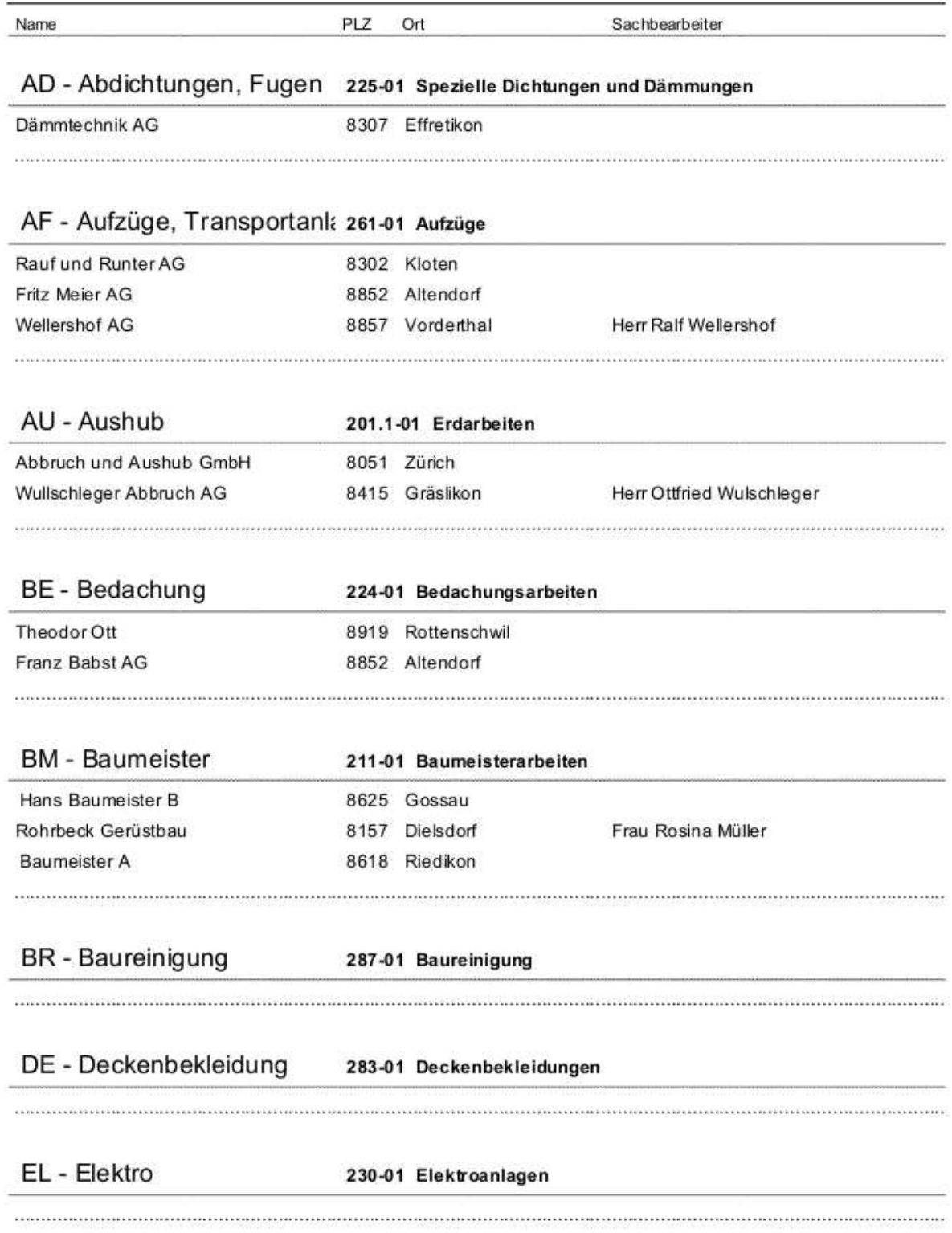

5-199 Submittentenliste.xlsx - 06.11.20

Seite 2

#### Tester AG, 8408 Winterthur

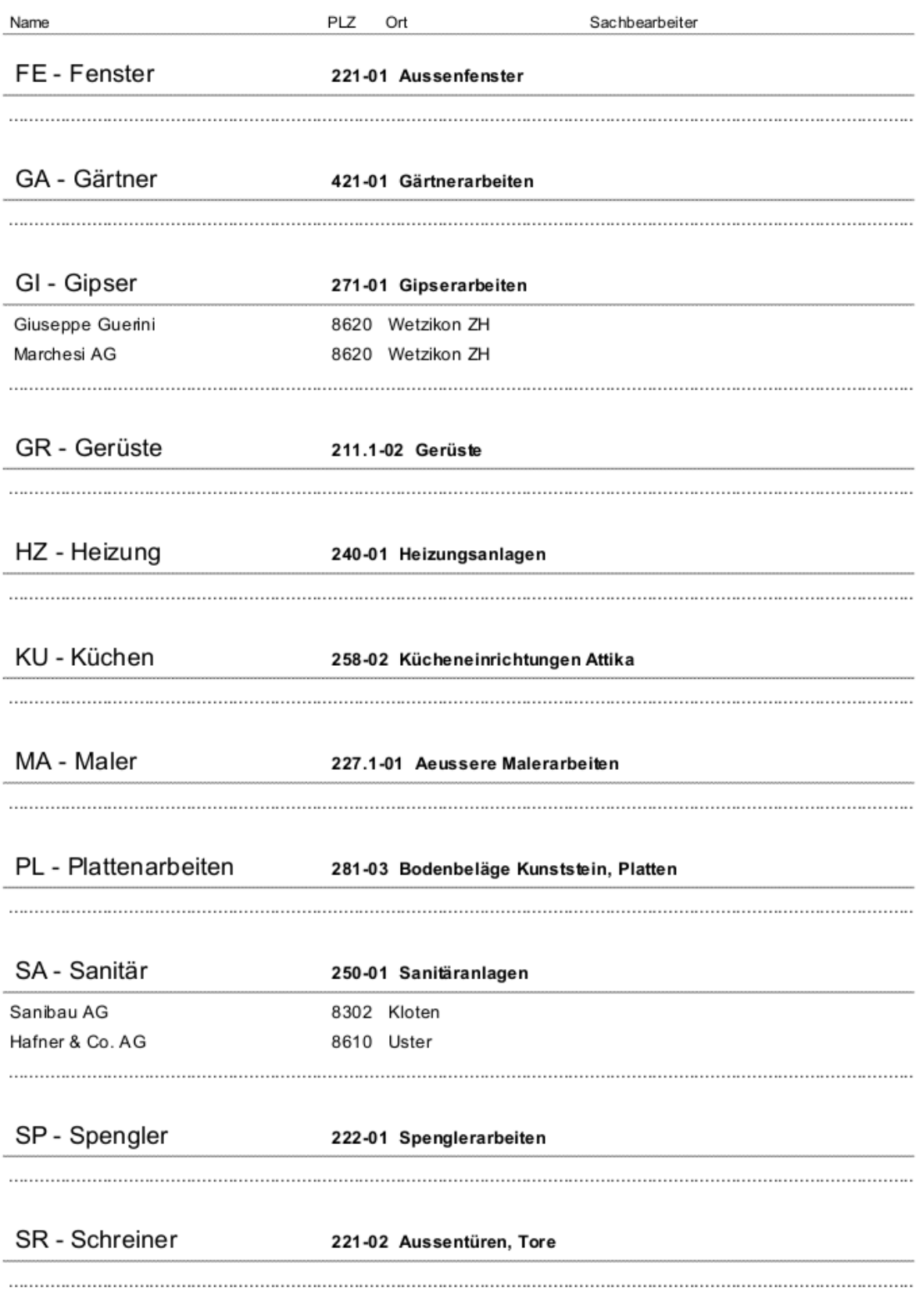

5-199 Submittentenliste.xlsx - 06.11.20

Seite 3